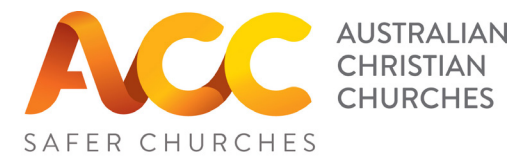

Volunteer Essentials Online Training Instructions for Individual Enrolment

To acces the course click on the ULR (below), or type the address into your browser: https://www.openlearning.com/courses/acc-volunteers-essentials-2022

#### Signing up to OpenLearning.com

Once you enter the course URL into your browser you will be directed to the JOIN NOW page.

1. Click the JOIN NOW button.

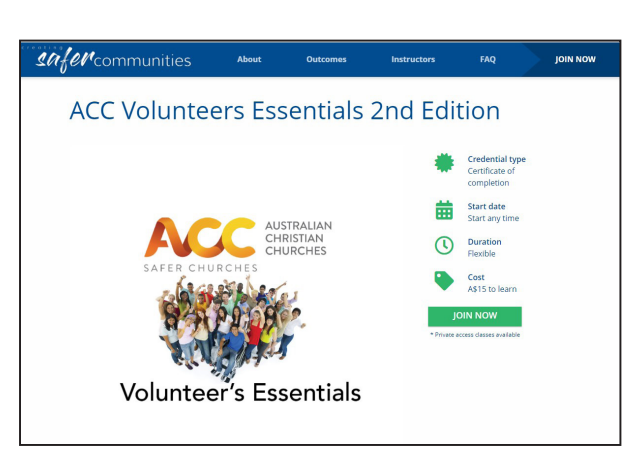

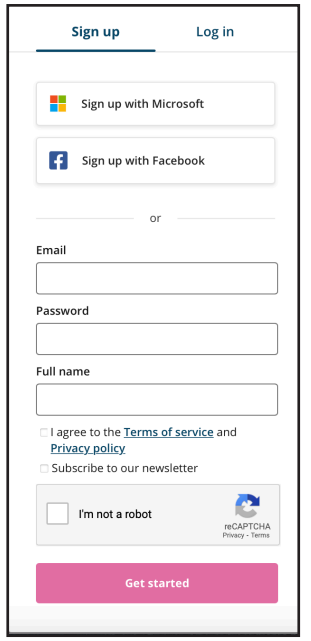

2. Sign up as a learner with Openlearning.com (Remember to record your password somewhere!) Click 'Get started'

3. Select your class.

It is the 'open class'.

4. Click Join.

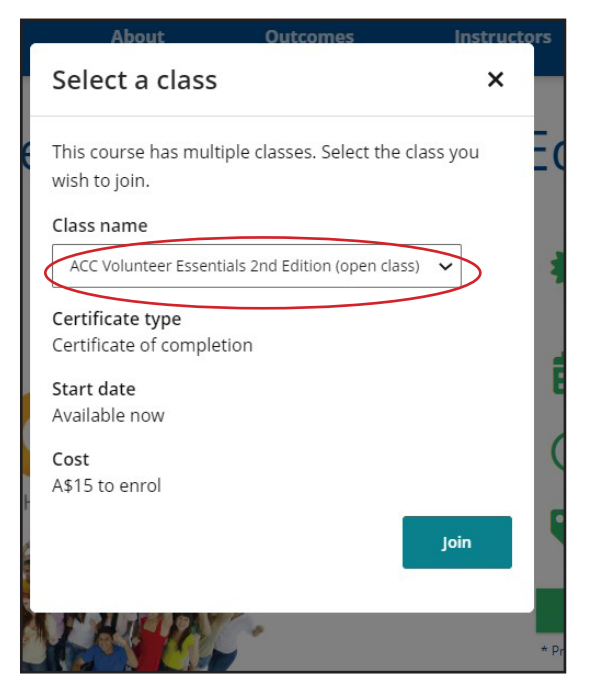

#### Paying for each course

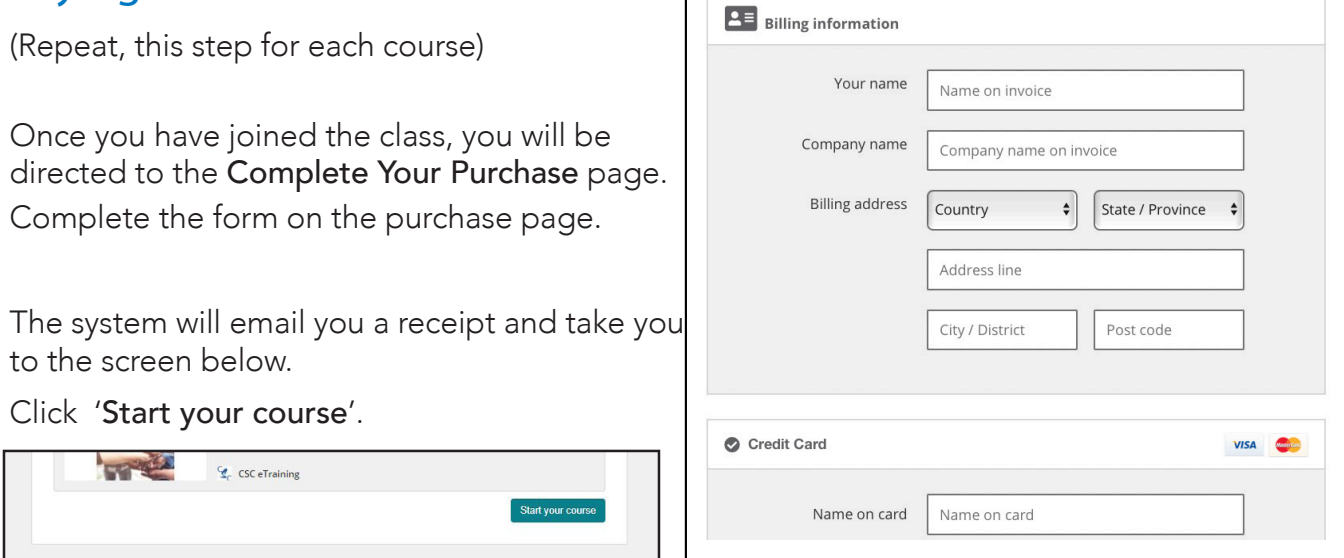

 $\Box$ 

## Complete the Enrolment Information

The system will now ask you to enter some additional enrolment information.

This information is important for communication with the Diocese.

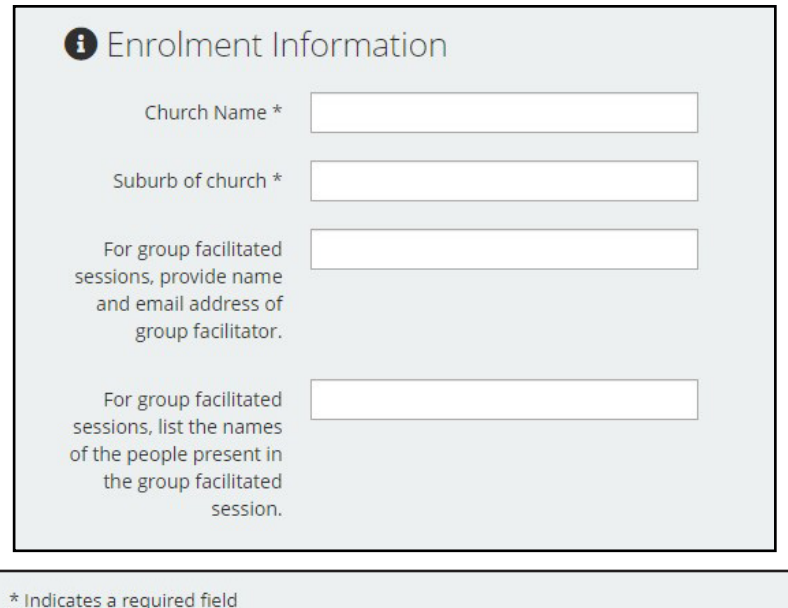

Once you have filled in all fields, click the 'Join 'button.

Permission request\*

□ By checking this box, you agree to share your email address with Creating Safer Communities. Why is this needed?

Join ACC Volunteers Essentials 2nd Edition »

# Navigating the Course

# 1. Homepage

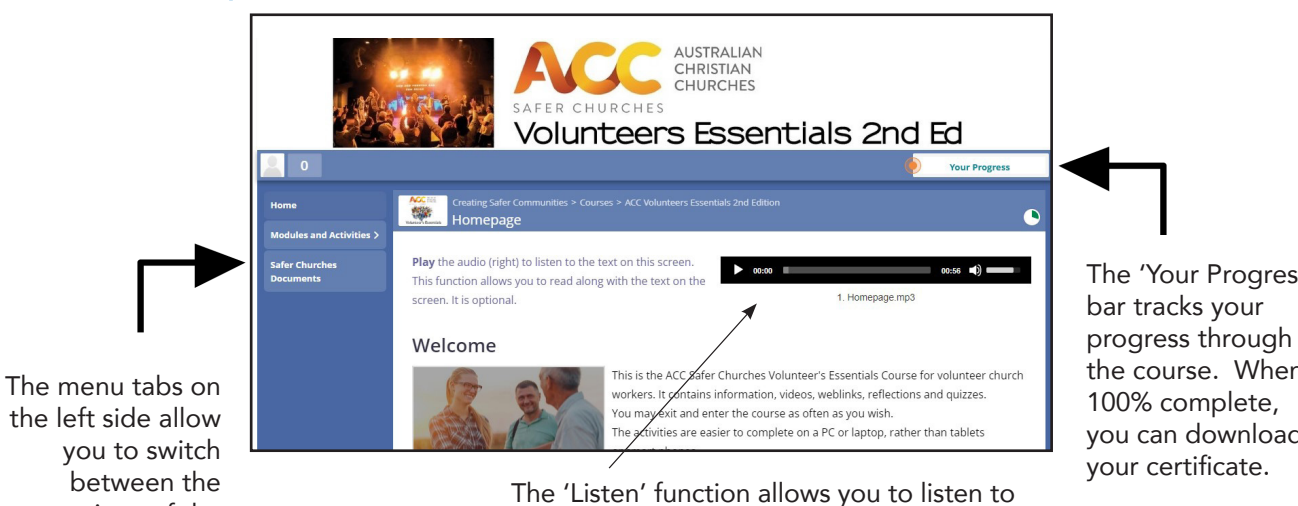

the left side allow you to switch between the sections of the course.

the text on each screen.

The 'Your Progress' the course. When you can download

### 2. Automatic saving & tracking of progress

You are able to exit the course, and re-enter as many times as you like, using your email address and password. When you exit, your progress will be saved, so that you can pick up where you left off.

#### 3. Modules and Activities

Now you are ready to begin.

Use the 'Modules and Activities' tab on the left hand side of the screen to navigate your way through the course. To complete the course, please watch all the videos and complete all the activities.

### 4. Completion

Once completed, double click on 'You are Awesome!' in the progress bar to open your progress page.

Click on 'download' to get your certificate. The certificate is also emailed to you.

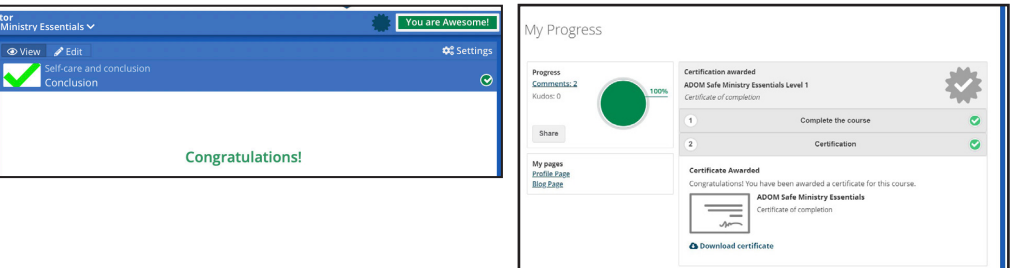

If you require any assistance email etraining@safercommunities.net.au

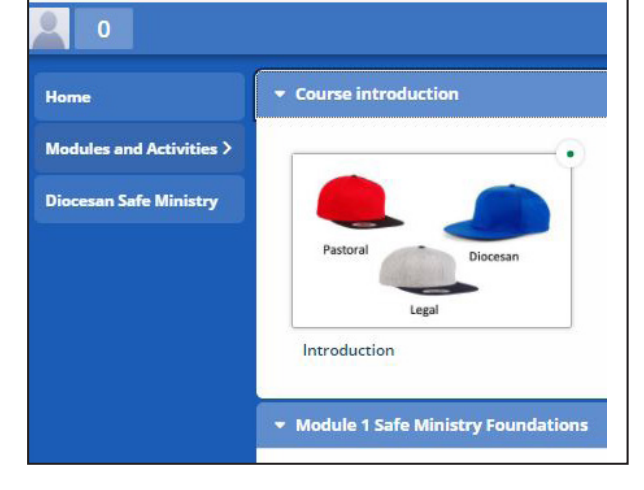